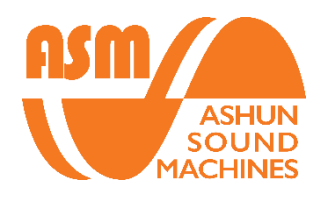

# HYDRASYNTH

## Manager Quick Start Guide

#### Table of Contents

- 1. System Requirements
- 2. Installation
- 3. Connection Setup
- 4. File Structure
- 5. Layout
- 6. Operations
- 7. Keyboard Shortcuts

#### System Requirements

- ➢ MacOS 10.11+
- ➢ Windows Vista+

#### Installation

Please download the latest version of Hydrasynth Manager fro[m http://www.ashunsoundmachines.com/](http://www.ashunsoundmachines.com/)

For Windows users, you will need to run the installer with the correct bit type (32-bit/64-bit) corresponding to your operating system.

#### Connection Setup

Connect your Hydrasynth unit with a USB cable directly to a native USB port on computer, then turn on the Hydrasynth. You could also connect the Hydrasynth through MIDI DIN with a MIDI interface, but make sure both input and output are connected.

Run the Hydrasynth Manager application.

Press the "Open MIDI Device" button to access the MIDI routing page.

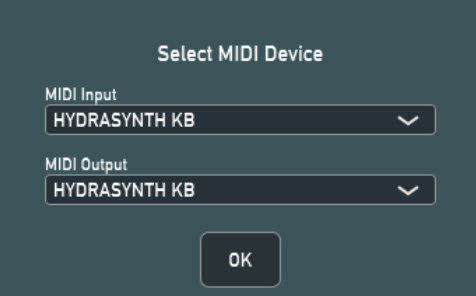

Select the MIDI ports for MIDI Input and Output of the Hydrasynth. If it is connected via USB cable, it will appear as "HYDRASYNTH KB" for keyboard or "HYDRASYNTH DR" for desktop.

#### File Structure

A dedicated folder is created in computer after installation. The browser in Manager reads all folders and patch bank files stored under this path: …\Documents\ASM\Hydrasynth\Patch

Factory Banks A, B & C are placed within the Packs folder under …\Documents\ASM\Hydrasynth\Patch.

Patches are stored in bank files with the extension *".hydra"*. Each bank contains up to 128 patches. This allows you to systematically store and backup patches.

#### Layout

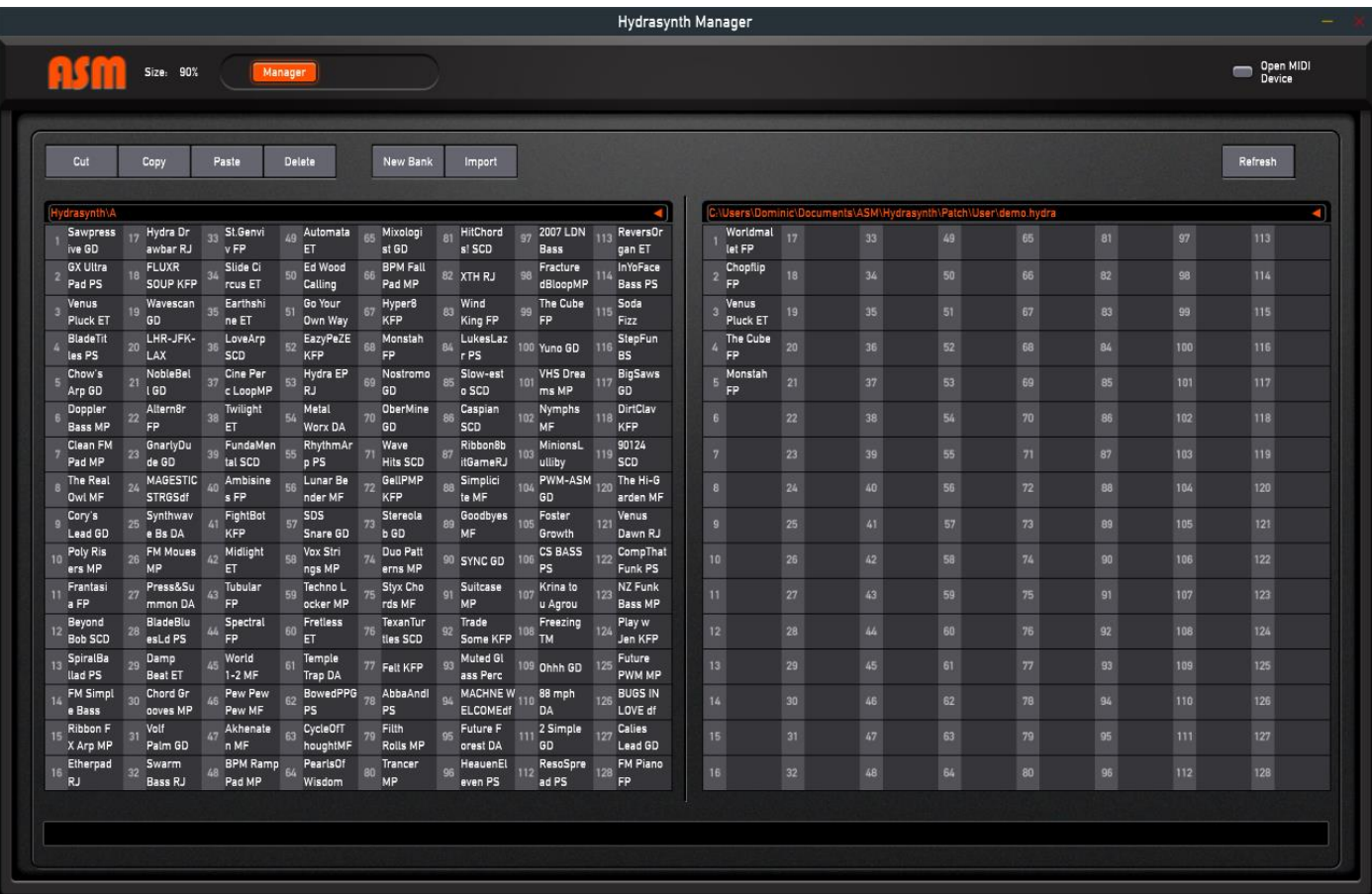

- 1. **Size** resize the window accordingly to suit your monitor's resolution
- 2. **Open MIDI Device** setup the MIDI routing
- 3. **Edit buttons**
	- a. **Cut** cut the selected patch(s) from slot(s)
	- b. **Copy** copy the selected patch(s) from slot(s)
	- c. **Paste** paste cut/copied single patch or a series of patches orderly to the selected slot, beware that this would cover the patch(s) in the target slot(s)
	- d. **Delete** delete the selected patch(s) from slot(s)
- 4. **New Bank** create a new bank *(.hydra)*
- 5. **Import** browse a patch bank to import
- 6. **Refresh** refresh the browsers
- 7. **Left & Right Browser** browse two locations simultaneously for flexible patch management
- 8. **Location Path**  drop-down menu to select the bank to browse in the corresponding browser

#### **Operations**

 $\triangleright$  To select bank to edit, press on the Location Path area to reveal the drop-down menu

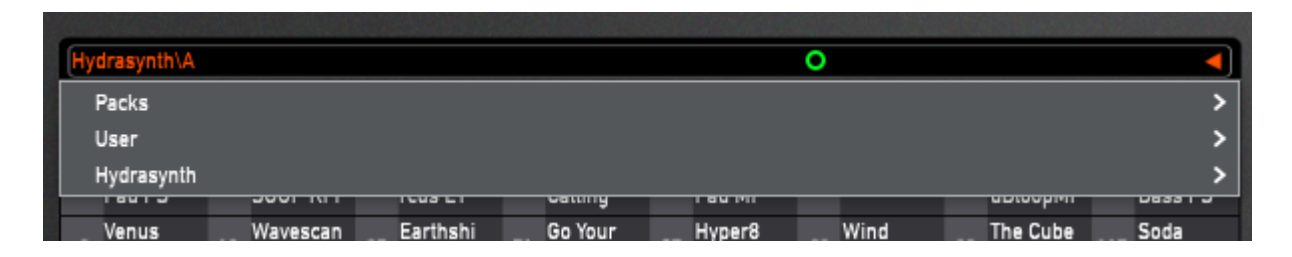

To browse banks on the Hydrasynth, expand the **bottom** Hydrasynth branch.

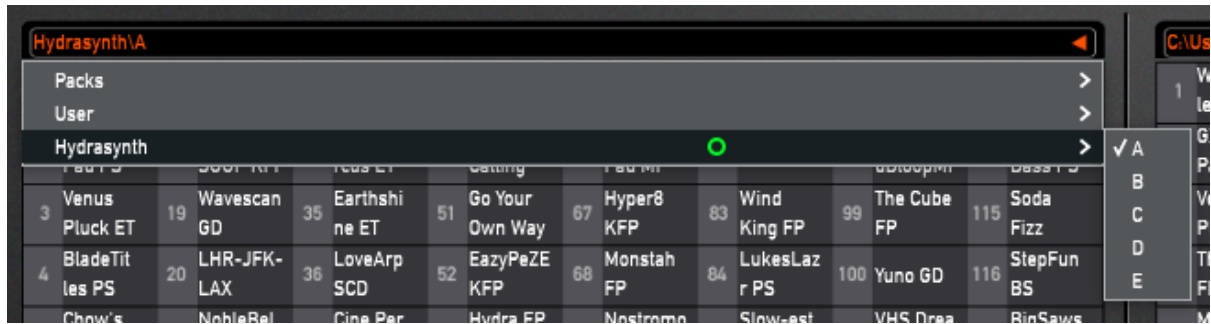

 $\triangleright$  To highlight single patch, click on the patch name

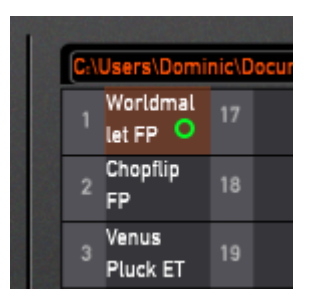

➢ To highlight group of patches, click on first patch name, hold SHIFT and click the last patch name in group

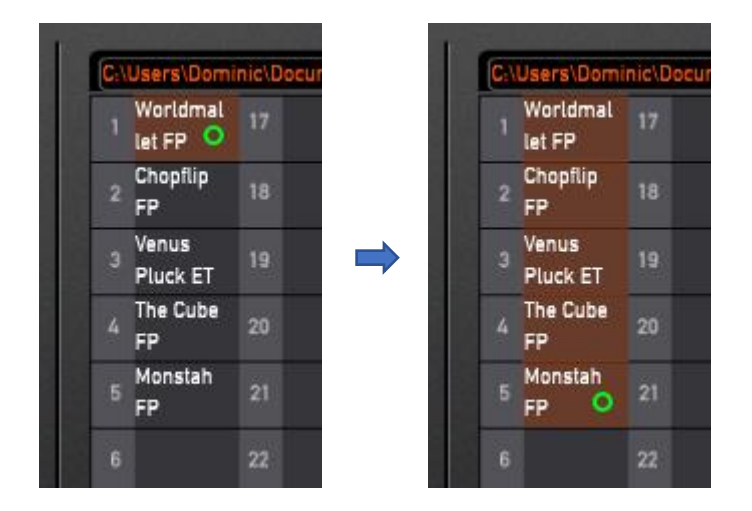

- ➢ To cut patch(s), select the patch(s) to cut, then press **Cut**.
- ➢ To copy patch(s), select the patch(s) to copy, then press **Copy**.
- $\triangleright$  To paste patch(s), click on the patch name of the slot you would like to paste on (or the first slot of the slots you would like to paste the group of patches to), then press **Paste**.
- ➢ To delete patch(s), select the patch(s) to delete, then press **Delete**. The slot(s) will turn empty. Patches in the Hydrasynth are not allowed to be deleted.
- $\triangleright$  To swap patch(s) in same browser, select the patch(s) to swap, then drag to the first slot of where you want to swap to.

For example, to swap patches #1-10 with #11-20, select patches #1-10, then drag and drop at slot #11. (If the destined slots are insufficient to swap, such as dropping above selection at slot #120 which is exceeding slot #128, then the swap is invalid)

*\* note that dragging patch(s) to the other browser will not swap but replace them instead.*

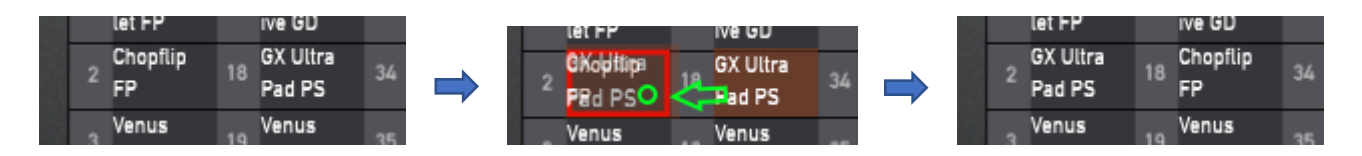

 $\triangleright$  To insert patch(s) in same browser, select the patch(s) to insert, then drag to the top edge of the slot where you want to insert above. This allows you to rearrange the order of patch(s).

For example, to insert patches #1-10 to right ahead of #21, select patches #1-10, then drag to the top edge of slot #21.

#### *\* note that insert only works in same browser*

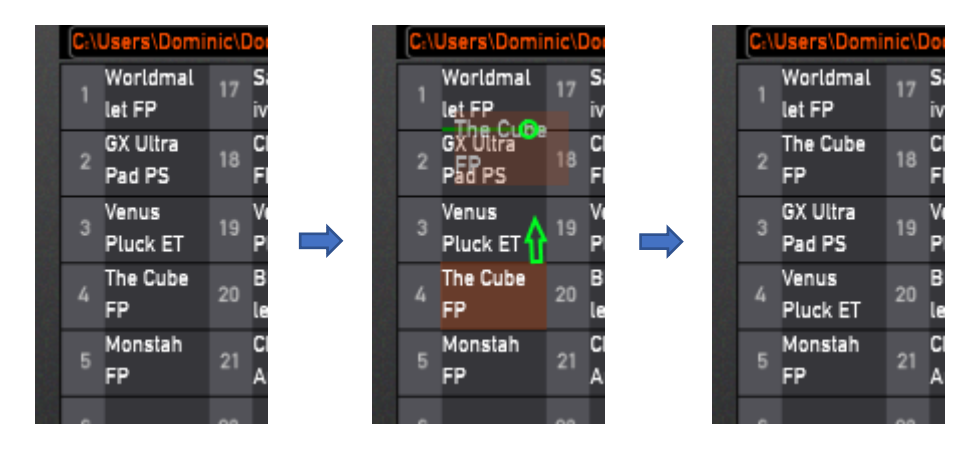

➢ To create a new bank, press **New Bank**, browse the location path you would like to save in, enter the new bank name and press **Create**.

*\* note that you need to manually select the newly created bank to browse by opening it through location path drop-down menu*

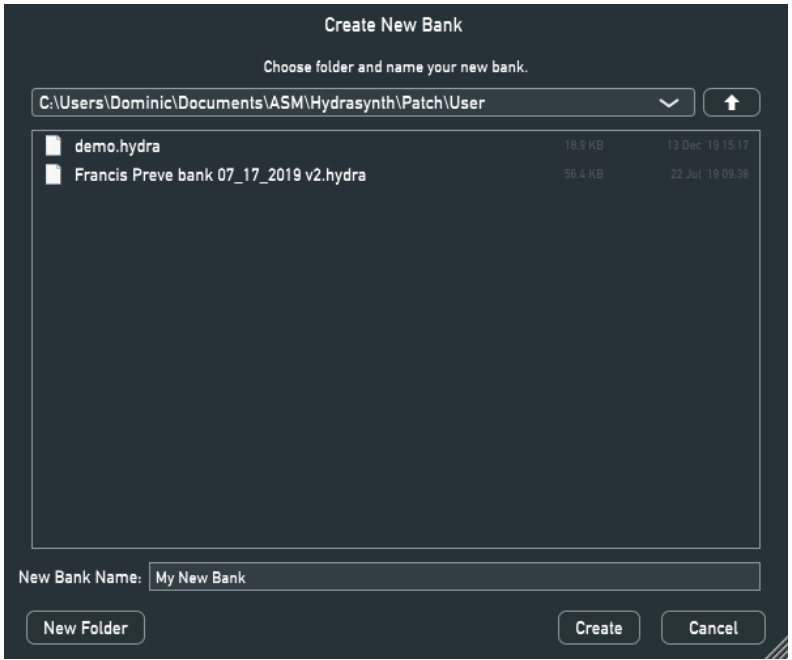

➢ To import a new bank into **Packs** folder, press **Import**, browse the location path where the bank you would like to import is located in, select the bank and press **Import**.

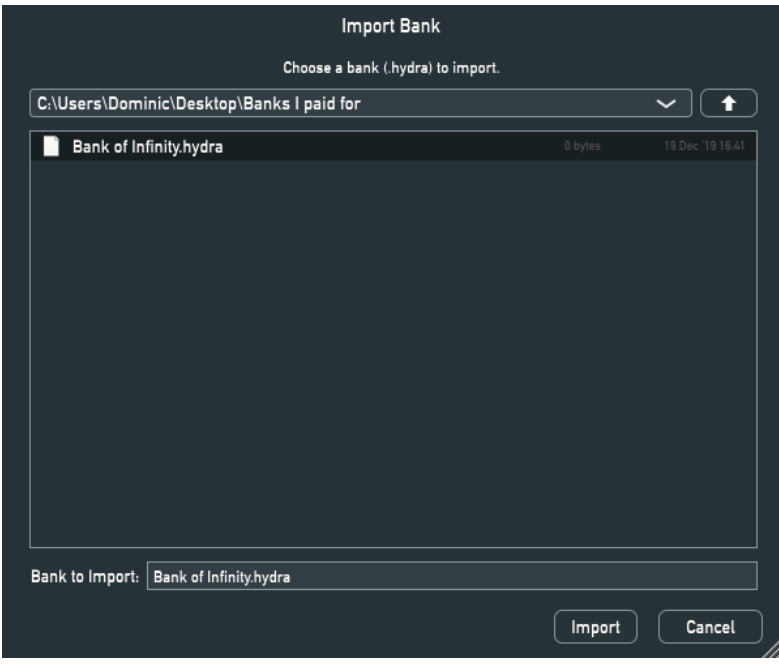

➢ To refresh the browsers, press **Refresh**.

### Keyboard Shortcuts

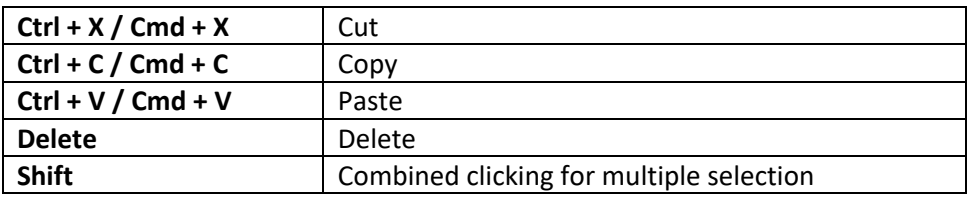